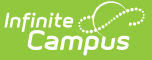

# **Configuring SameGoal Connections**

Last Modified on  $08/09/2024$  1:49 pm CD

Step 1: Add [Application](http://kb.infinitecampus.com/#step-1-add-application) | Step 2: Create a OneRoster [Connection](http://kb.infinitecampus.com/#step-3-create-a-vertical-reporting-connection) | Step 3: Create a Vertical Reporting Connection | Step 4: Create an LTI [Connection](http://kb.infinitecampus.com/#step-4-create-an-lti-connection) | [Step](http://kb.infinitecampus.com/#step-5-set-up-flag) 5: Set up Flag | [Results](http://kb.infinitecampus.com/#results)

This tool is available as part of the Campus Learning premium offering and only in Ohio.

**Location**: Digital Learning Applications Configuration > click the SameGoal tile

Establishing a connection to SameGoal allows districts to:

- Connect IEP documents in SameGoal to a Flag in Campus.
- View IEPs for students from the student header, Instruction  $>$  [Roster](http://kb.infinitecampus.com/help/roster-section), Section  $>$  Roster, and the new [student](https://kb.infinitecampus.com/help/teaching-center#ControlCenter-StudentInformation) details side panel in Instruction.
- Include data from SameGoal IEPs in relevant state reports.

SameGoal [connections](http://kb.infinitecampus.com/help/campus-learning---startup-guide) are only available for customers in Ohio who have a Campus Learning license.

Integrating with SameGoal requires three types of connections to be configured in Campus: OneRoster, LTI, and Vertical Reporting. OneRoster connections provide SameGoal with the necessary demographic data to connect to student records. LTI connections allow users to view specific documents from third-party systems within Campus. And Vertical Reporting connections allow data to be pulled from SameGoal for reporting purposes.

The basics of establishing these connections are provided in this article. However, the following articles provide additional information and context and may prove helpful: [OneRoster](http://kb.infinitecampus.com/help/oneroster-api) API, Digital Learning Applications [Configuration,](http://kb.infinitecampus.com/help/configuring-lti-connections) Configuring OneRoster [Connections](https://kb.infinitecampus.com/help/configuring-oneroster-connections), and Configuring LTI Connections.

Before beginning the connection configuration process, review these [instructions](https://samegoal.com/iep/g/support/online-guides/technical-guide/infinite-campus-integration) provided by SameGoal.

See the [SameGoal](http://kb.infinitecampus.com/help/samegoal-faq) FAQ article for answers to commonly-asked questions about SameGoal connections.

Tool rights to Digital Learning Applications [Configuration](http://kb.infinitecampus.com/help/learning-interoperability) and Flags [Setup](http://kb.infinitecampus.com/help/9e3486d) are required to complete this process.

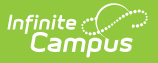

## **Step 1: Add Application**

Tool Search: Digital Learning Applications Configuration

To start creating the connection, click **Add Application** and select **SameGoal** from the list of available vendors. Integrating with SameGoal requires OneRoster, Vertical Reporting, and LTI connections, as described below.

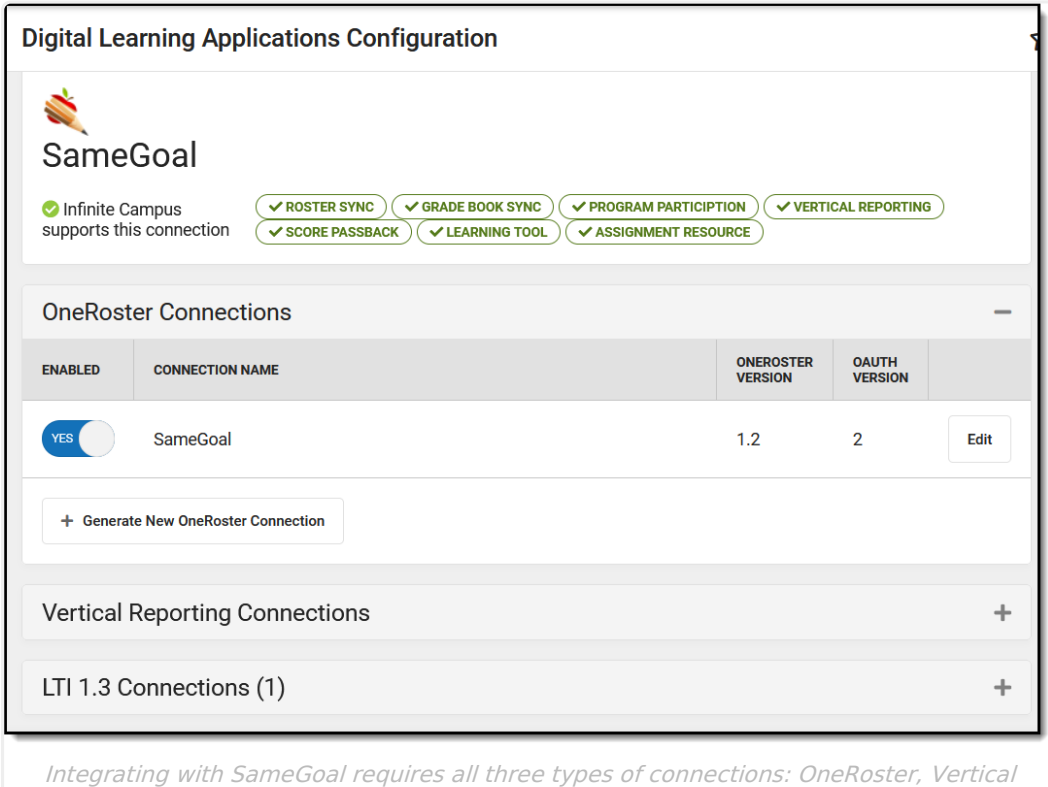

Reporting, and LTI 1.3.

### **Step 2: Create a OneRoster Connection**

- 1. Expand the OneRoster Connections section and click **Generate New OneRoster Connection**.
- 2. In the popup that displays, leave **OneRoster 1.2** selected and click **Generate**.
- 3. If desired, modify the **Name** of the connection. This option is helpful if your district has multiple schools connected to the same vendor - each school can have their own connection.
- 4. Leave Demographics selected in the **Data to Share** section.
- 5. By default, 1.2 connections are scoped to all schools in the district. If desired, expand **Enabled Schools** and select which school should be included in this connection.
- 6. The fields in the **Information to Share with SameGoal** section are used to connect SameGoal to your district's instance of Campus. Log in to your district's instance of SameGoal and copy/paste this data into SameGoal, as described in this [section](https://samegoal.com/iep/g/support/online-guides/technical-guide/infinite-campus-integration#demographics).
- 7. Consult **Troubleshooting Documentation** as needed. The link to the OneRoster 1.2 API

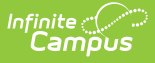

Documentation is provided, which documents the API and allows users to review endpoints and retrieved data for troubleshooting and verification purposes.

8. Click **Save** when finished.

#### **Step 3: Create a Vertical Reporting Connection**

- 1. Expand the Vertical Reporting Connections section and click **Generate New Vertical Reporting Connection**.
- 2. In the screen that displays, enter data provided by SameGoal the **Client ID**, **Client Secret, Base URL,** and **Token URL** as [provided](https://samegoal.com/iep/g/support/online-guides/technical-guide/infinite-campus-integration#reporting) here.
- 3. Click **Save** when finished.

### **Step 4: Create an LTI Connection**

- 1. Expand the LTI 1.3 Connections section and click **Add LTI Connection**.
- 2. If desired, modify the **Name** is specific to the connection.
- 3. Ignore the **Transfer Email Address** and **Allow Campus Parent Portal Access** fields.
- 4. In the Configuration Information from the Partner Program section, enter data provided by SameGoal - the **Launch URL, Public Keyset URL, Login Initiation URL,** and **Target Link URL.**
- 5. Copy the data in the *Configuration Information from Campus* section and enter it into SameGoal. Note: SameGoal only requires the Public Keyset, Client ID, OpenID Endpoint, and Deployment ID.
- 6. If limiting the connections to only specific schools, expand **School Selection** and mark schools to be included in the connection.
- 7. Ignore the **Advanced Settings** section.
- 8. Click **Save** when finished and then **Close**.

### **Step 5: Set up Flag**

Tool Search: Flags Setup

The final step of configuring SameGoal is done outside of the Learning Interoperability/Digital Learning Application Configuration tool.

- 1. Navigate to the Flags [Setup](http://kb.infinitecampus.com/help/flags-steup) tool and click **New**.
- 2. Give the flag a **Name** and leave the **Active** checkbox marked. Note: Follow the naming conventions provided by SameGoal as [described](https://samegoal.com/iep/g/support/online-guides/technical-guide/infinite-campus-integration#flags) here.
- 3. Mark the **Flagged** checkbox to display the flag in relation to the students who have it assigned. Select a color and image for the flag.
- 4. Mark the **Special Ed** checkbox. This checkbox allows SameGoal to identify this flag and make a connection with it.
- 5. Click **Save** when finished.

### **Results**

Syncs with SameGoal are performed nightly. Therefore, data entered in Campus or SameGoal is not available in the other program until the next day.

Once the SameGoal configuration is complete and data has synced with SameGoal overnight, Samegoal will request the needed student information and add flags for students who have documents in SameGoal.

- Users can manage documents in SameGoal without having to double-enter the data in Campus.
- Students who have documents in SameGoal have the corresponding [flag](http://kb.infinitecampus.com/help/flags-student) assigned.
- Click that flag in the student header, [Instruction](http://kb.infinitecampus.com/help/viewing-your-roster) or [Section](http://kb.infinitecampus.com/help/roster-section) Roster, or the new [Student](https://kb.infinitecampus.com/help/teaching-center#ControlCenter-StudentInformation) Details side panel to open the student's SameGoal document in another tab/window. See the SameGoal [Integration](https://kb.infinitecampus.com/help/samegoal-integration#accessing-samegoal-documents) article for examples from the user's perspective.
- Data from SameGoal documents is populated in relevant state reports: Student SPED Graduation [Requirement](http://kb.infinitecampus.com/help/student-sped-graduation-requirement-fe-ohio-extracts) (FE), [Student](http://kb.infinitecampus.com/help/student-sped-record-ge-ohio-extracts) SPED Record (GE), Student Attributes Effective Date Record (FD), and Student [Program](http://kb.infinitecampus.com/help/student-program-gq-ohio) (GQ).
- For a student with a SameGoal record, the only data stored in the Campus database is the flag/program participation record. When Vertical Reporting is enabled, data is pulled from SameGoal at the time a state report is generated and is not stored in Campus.

See the SameGoal [Integration](http://kb.infinitecampus.com/help/samegoal-integration) article for more information about the SameGoal connection looks for other users.